## Major Change Workflow User Guide

## Student Guide

1. Student can access the major / minor change request form through Highlander Pipeline or directly through

[https://myhub.njit.edu/BannerExtensibility/customPage/page/stuRegMajorChange.](https://myhub.njit.edu/BannerExtensibility/customPage/page/stuRegMajorChange)

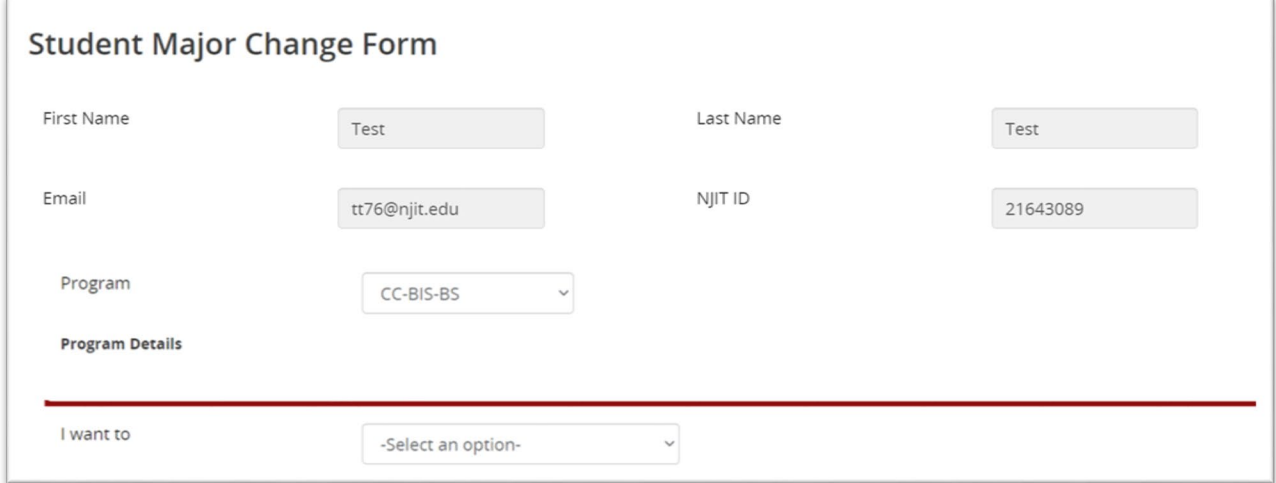

- 2. Students will be prompted with selected options based on their profile:
	- Add major
	- Change major
	- Remove major
	- Add minor
	- Change minor
	- Remove minor
	- Add concentration
	- Change concentration
	- Remove concentration

\*Note: student is only allowed to submit 1 request at a time. Student will receive an error message if they have a pending request under their account.

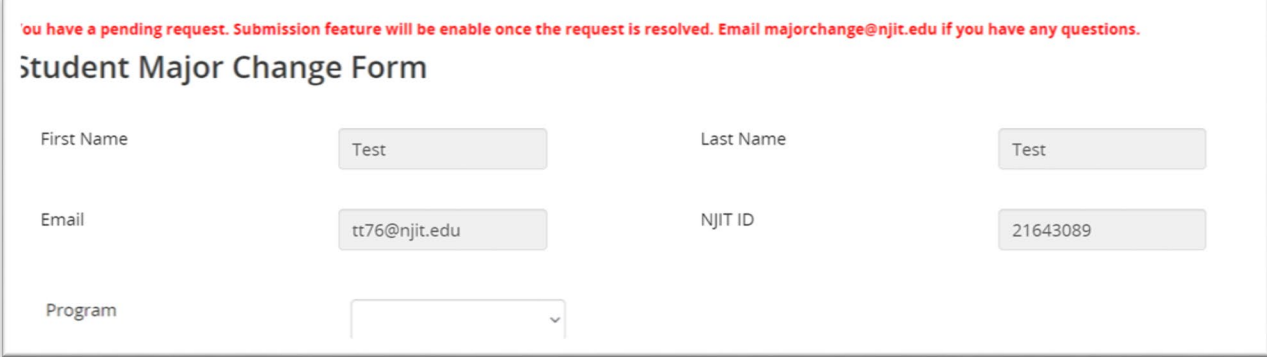

## Major Change Workflow User Guide

3. Students may attach a message to their advisor along with the request.

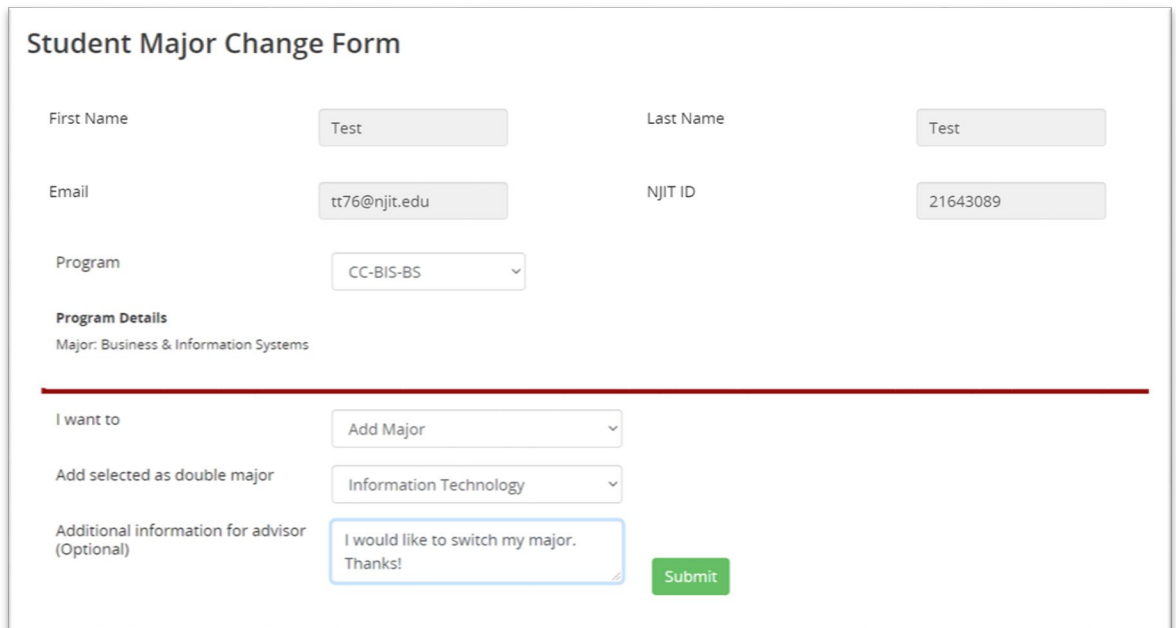

4. Student's advisor will get notified once request is submitted and student will receive confirmation email once the decision is made.

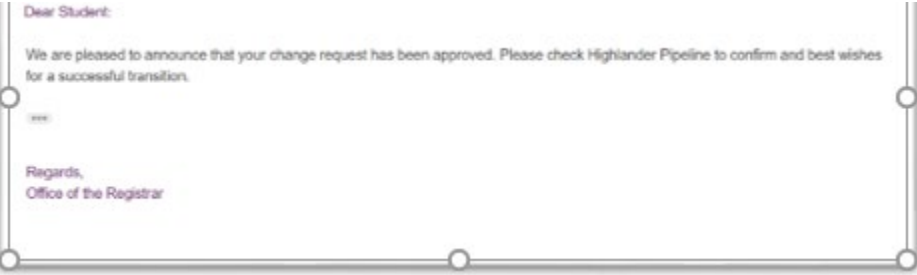

- 5. If the student cannot find their desired choices on the form, it may be due to specific restrictions or rules; Student can contact the Registrar directly for assistance.
- 6. Student can reach out to their advisors or the Registrar if they are not eligible to use the form. The possible reasons can be found on the FAQ.

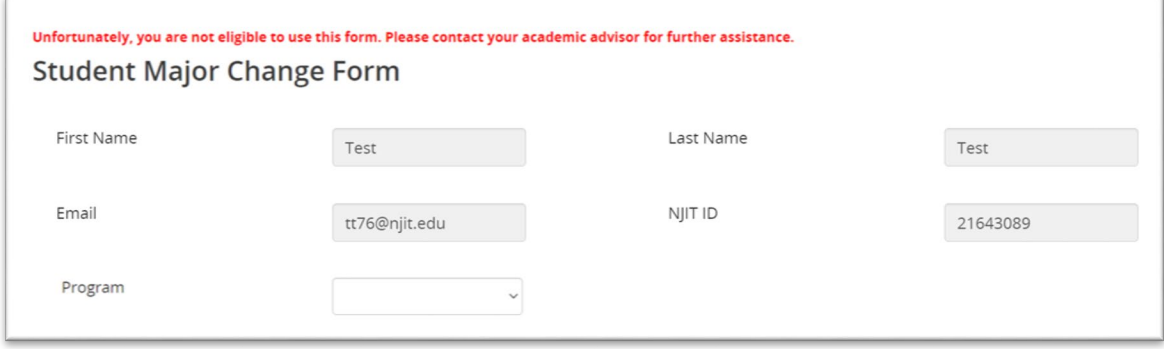